#### ПРАВИТЕЛЬСТВО САНКТ-ПЕТЕРБУРГА

#### КОМИТЕТ ПО ОБРАЗОВАНИЮ

САНКТ-ПЕТЕРБУРГСКОЕ ГОСУДАРСТВЕННОЕ БЮДЖЕТНОЕ ПРОФЕССИОНАЛЬНОЕ ОБРАЗОВАТЕЛЬНОЕ УЧРЕЖДЕНИЕ «МНОГОФУНКЦИОНАЛЬНЫЙ РЕГИОНАЛЬНЫЙ ЦЕНТР ПРИКЛАДНЫХ КВАЛИФИКАЦИЙ «ТЕХНИКУМ ЭНЕРГОМАШИНОСТРОЕНИЯ И МЕТАЛЛООБРАБОТКИ»

#### СОГЛАСОВАНО

Заместитель директора по УПР

СПб ГБПОУ «МРЦПК «ТЭиМ»

О.А. Бабаев 2020 г.

**УТВЕРЖДЕНО** 

Приказом от «23» налодя 2020 No  $167$ Директор СПб ГБПОУ «МРЦПК «ТЭиМ»

В.А. Пшонко

# **ИНСТРУКЦИЯ**

для обучающихся по работе в СДО MOODLE

Санкт-Петербург, 2020

Методические рекомендации составлены в соответствии с планом мероприятий («дорожная карта») по внедрению дистанционных образовательных технологий (ДОТ) в Санкт-Петербургском государственном бюджетном профессиональном образовательном учреждении «Многофункциональный региональный центр прикладных квалификаций, утвержденных приказом директора СПб ГБПОУ «МРЦПК «ТЭиМ» №120 от 08.09.2020 и решением Педагогического совета №2 от 21.10.2020

Методические рекомендации разработаны с целью оказания помощи обучающимся по работе с СДО Moodle при обучении в формате дистанционного и смешанного обучения.

Разработал (а): Левашова Л.Н. – старший методист СПб ГБПОУ «МРЦПК «ТЭиМ»

Реализация электронных учебных курсов осуществляется на базе различных образовательных платформ, одной из которых является система управления обучением (СДО) Moodle, обеспечивающая технологическую платформу внедрения элементов дистанционного обучения.

Курсы формируются по учебным дисциплинам и профессиональным модулям в соответствии с требованиями федеральных государственных стандартов и утвержденными рабочими программами техникума.

Доступ к ресурсу осуществляется по адресу https://dist.spbteim.ru . или с сайта техникума , раздел «Дистанционное обучение».

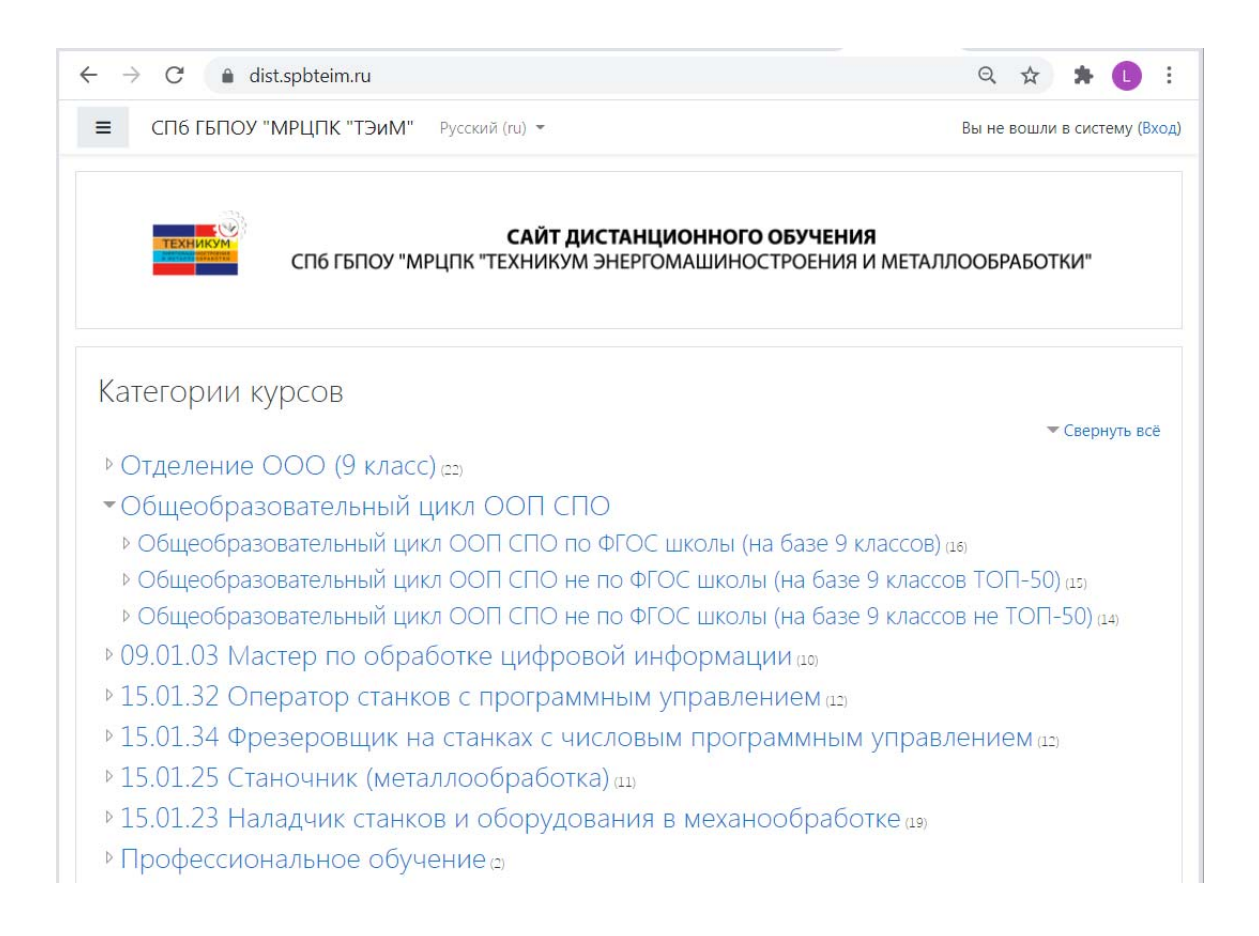

## **Вход в систему**

Для входа в систему дистанционного обучения необходимо ввести логин и пароль.

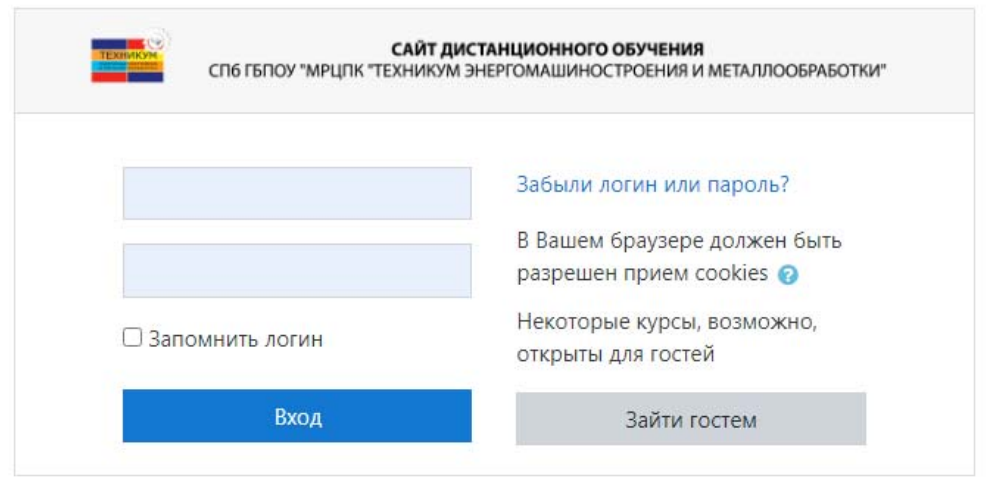

Логин и пароль для каждого обучающегося выдает мастер производственного обучения, закрепленный за группой.

# **Страница «Личный кабинет»**

После авторизации в системе Вы попадаете в Личный кабинет.

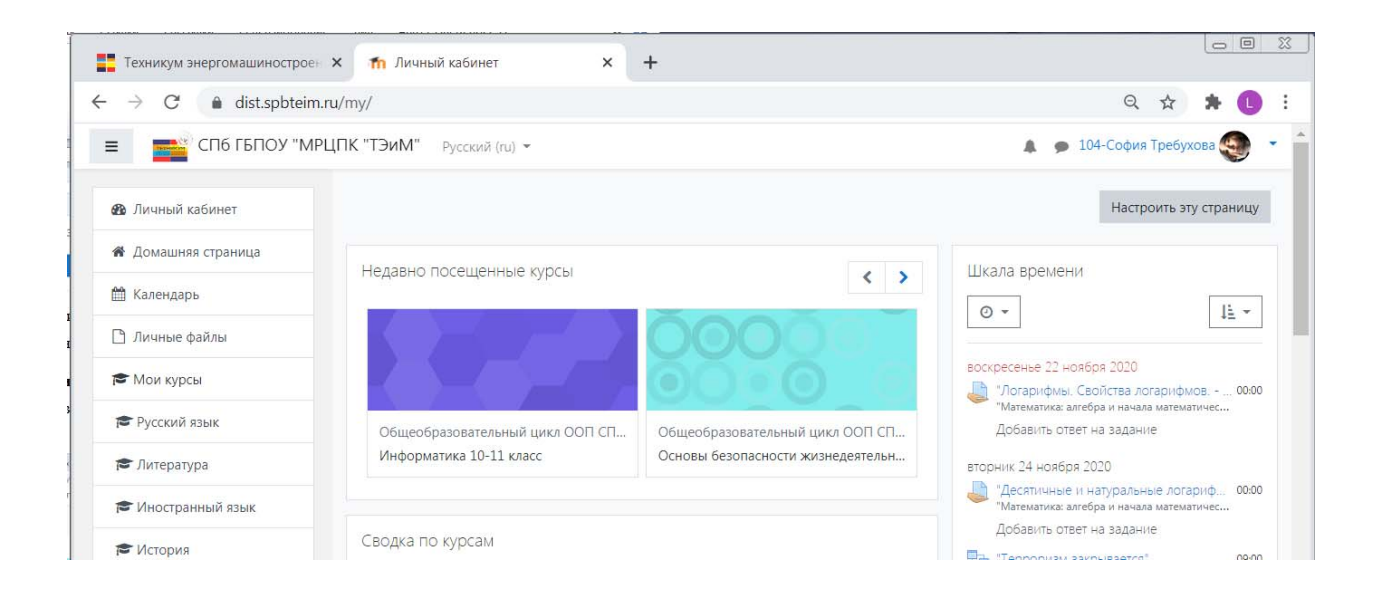

# **Вкладка Курсы**

Вкладка Курсы содержит список всех курсов, доступ к которым Вам разрешен ведущим курс преподавателем.

Если вы не были записаны преподавателем на какой-то курс, тогда вам будет выдано сообщение, что «Вы не можете записаться на курс». Настройка зачисления на курс обучающегося выполняется преподавателем, создающим курс.

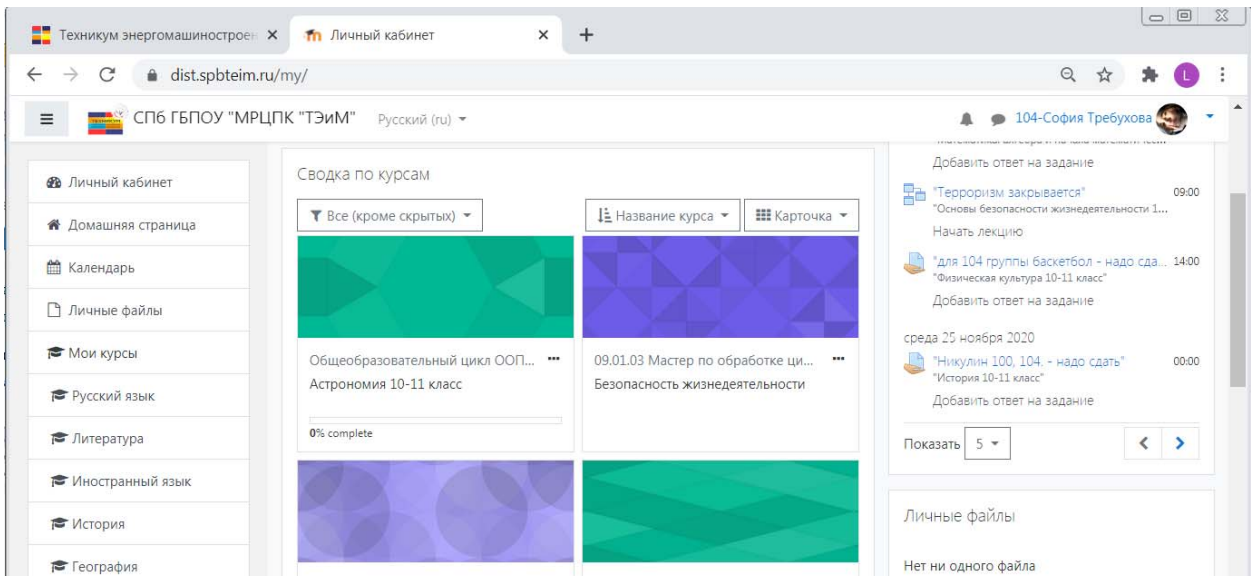

# **Вкладка Шкала времени**

Вкладка Шкала времени содержит список всех заданий и сроков их сдачи, отсортированных по срокам сдачи заданий.

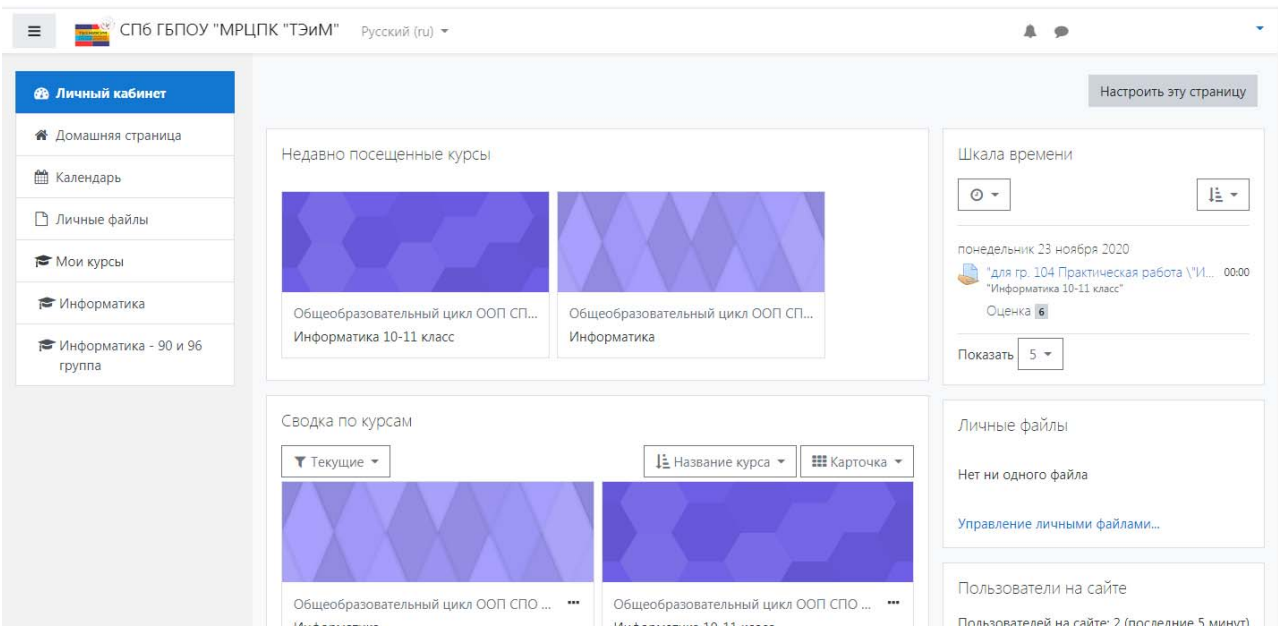

С помощью кнопки «Настроить эту страницу» - «Действия» можно:

- добавить фотографию;
- изменить пароль;
- редактировать настройки курса.

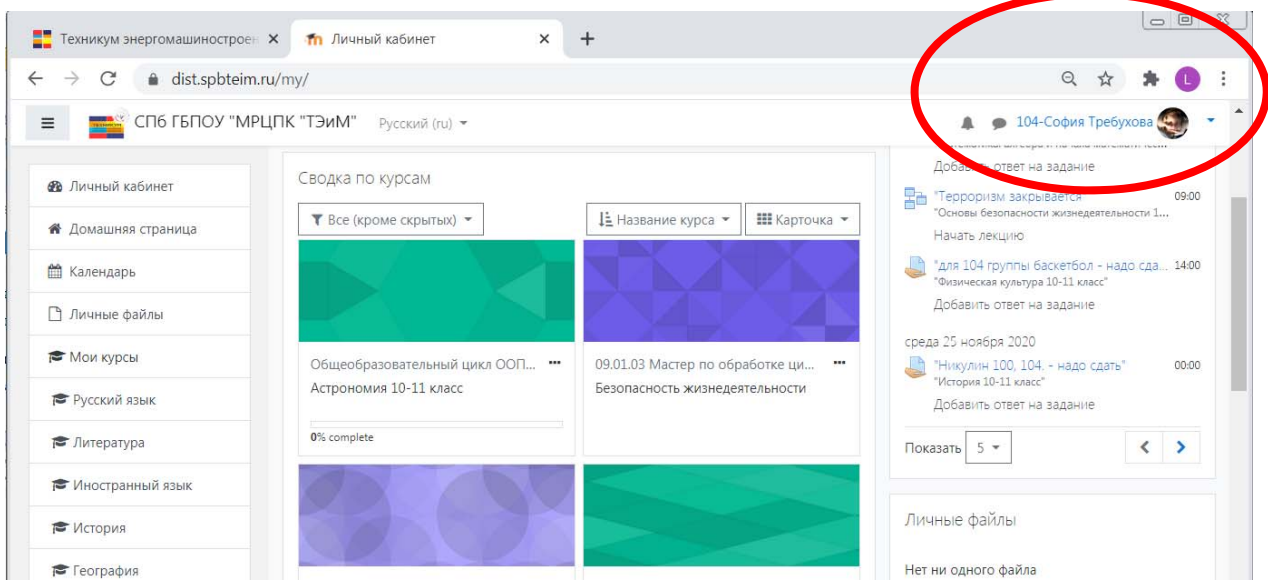

# **Вкладка Навигация**

В дальнейшем вход на курс может осуществляться с главной страницы портала в разделе «Мои курсы» в блоке «Навигация».

# **Вкладка Оценки**

Во вкладке «Оценки» отображается отчет о работе обучающегося

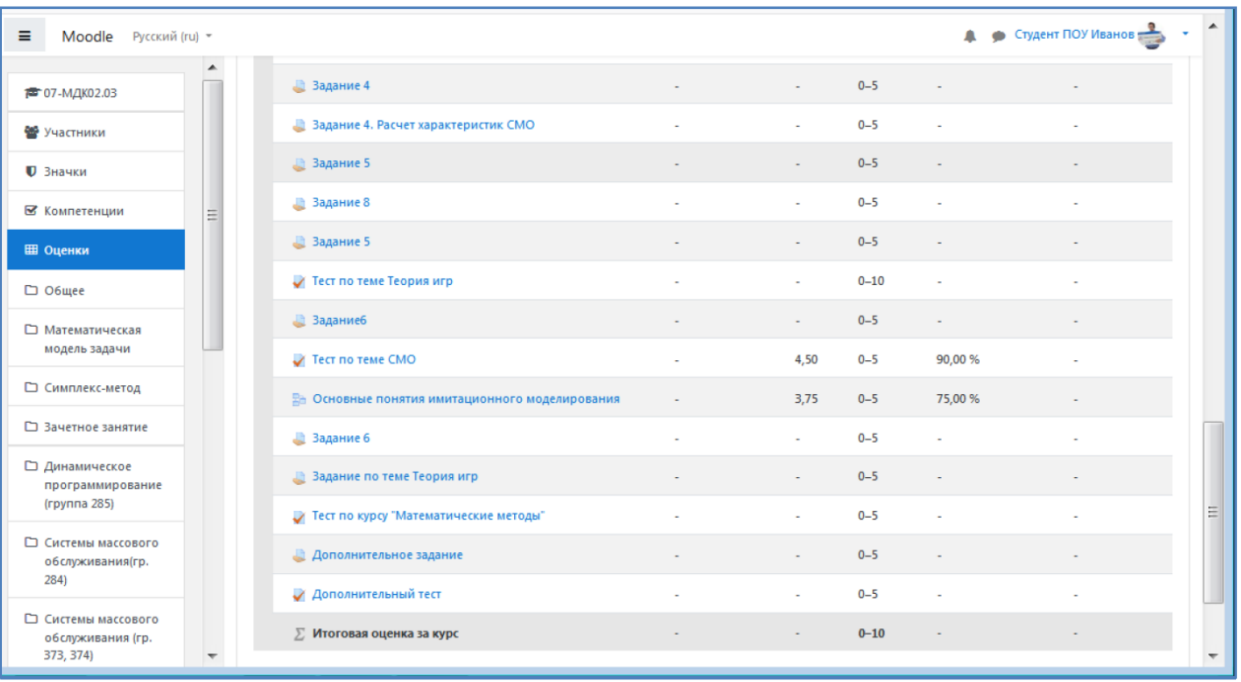

В блоке «Объявления» отображаются объявления в «Новостном форуме», которые разместил преподаватель после вашего последнего посещения курса.

Согласно календарю в блоке «Наступающие события» размещаются новости о событиях, которые должны скоро произойти.

В блоке «Последние события» размещаются сообщения об обновлениях курса, размещении материалов курса, ответах на задания или тесты. Этот блок имеет персональный вид для каждого из участников курса.

### **Вкладка Календарь**

На вкладке «Календарь» отображается даты контрольного тестирования или отправки на проверку заданий.

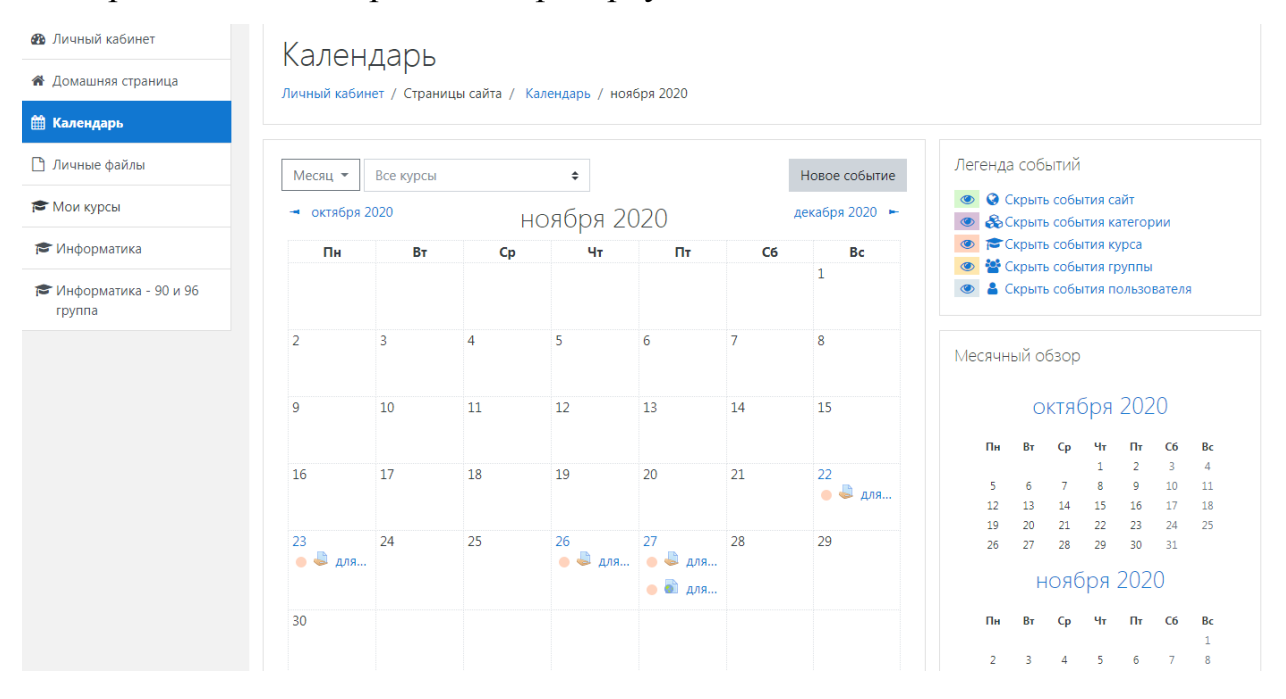

### **Модуль Задание**

При выполнении заданий «Ответ в виде файла в рамках дистанционного обучения преподаватель ставит задачи, а обучающиеся отвечают в электронной форме, т.е. загружают свои документы - ответы в оболочку дистанционного курса (презентацию, текст, картинку и т.д.). После чего преподаватель может оценить полученные ответы и прокомментировать их.

На сайте сохранятся не только отметки за выполненные задания, но и сами файлы с данными заданиями. Надо учитывать, что при отправке ответа ученик может прикрепить только один файл, каждый отправленный последующий файл от этого ученика автоматически заместит предыдущий. При этом имя файла должно быть написано английскими буквами и не превышать 2Мб.

Для того чтобы отправить файл преподавателю, необходимо нажать на кнопку «Добавить ответ на задание» в конце страницы.

#### **Модуль Тест**

В зависимости от настроек тест может быть ограничен по времени и по числу попыток его прохождения; он может быть открыт всегда, либо день и время доступности теста могут быть четко заданы; порядок представления вопросов в тесте и вариантов ответов в вопросах может быть как заданным, так и случайным.

Для начала тестирования необходимо активировать вкладку нужного вам теста.

В зависимости от настроек, выбранных создателем курса, на странице теста отображается следующая информация: количество попыток, время, отведенное на тестирование, сроки сдачи и метод оценивания.

После подтверждения осуществляется переход непосредственно на страницу тестирования. Слева на экране находится окно с количеством вопросов и время, оставшееся на тестирование. Вопросы теста находятся в центре экрана. Следует обратить внимание на пояснение в тексте вопросов, например, о количестве ответов, которые необходимо выбрать

8

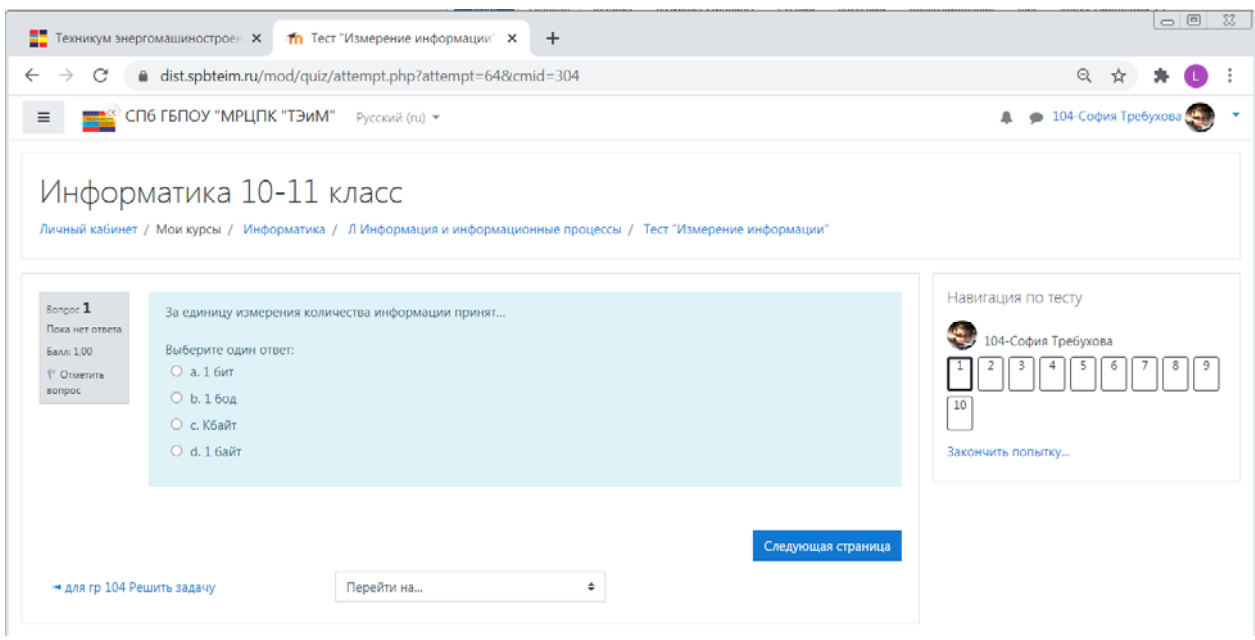